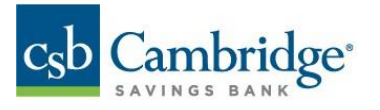

**Business Online Banking Incoming Wire Detail Reference Guide**

1. Click on the slide-out menu on the left side of the screen.

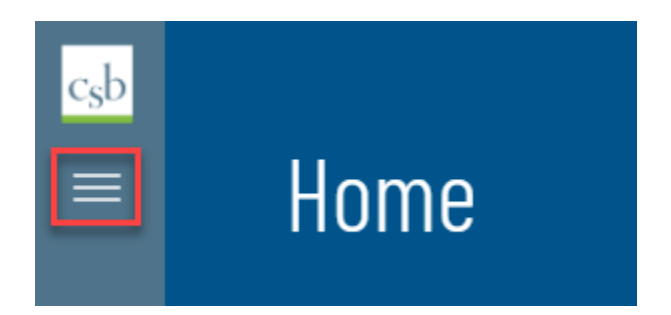

2. Click the '+' (plus sign) next to Reporting to expand the reporting menu.

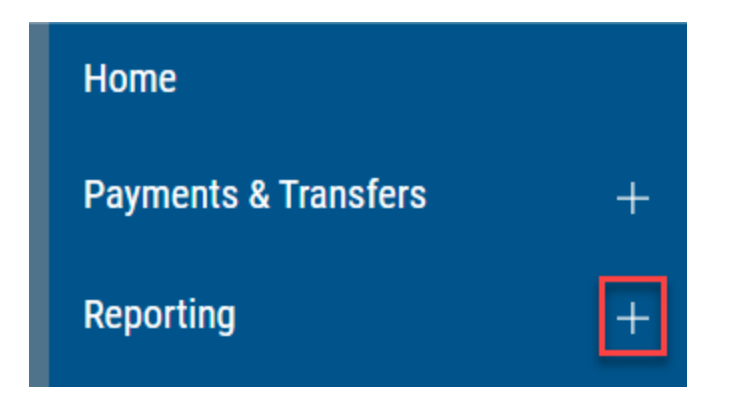

3. Under reporting, click **"Balance & Transactions".**

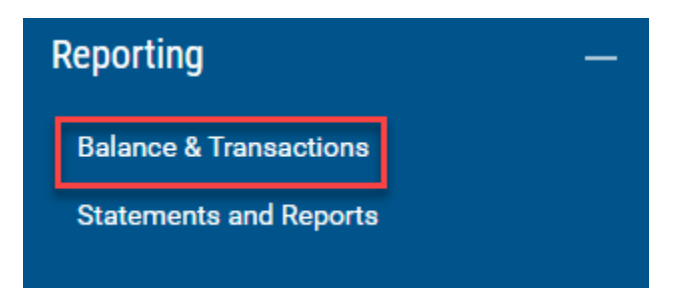

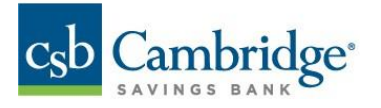

4. Click the **"Wire Detail"** tab on the Balance and Transaction Reporting page.

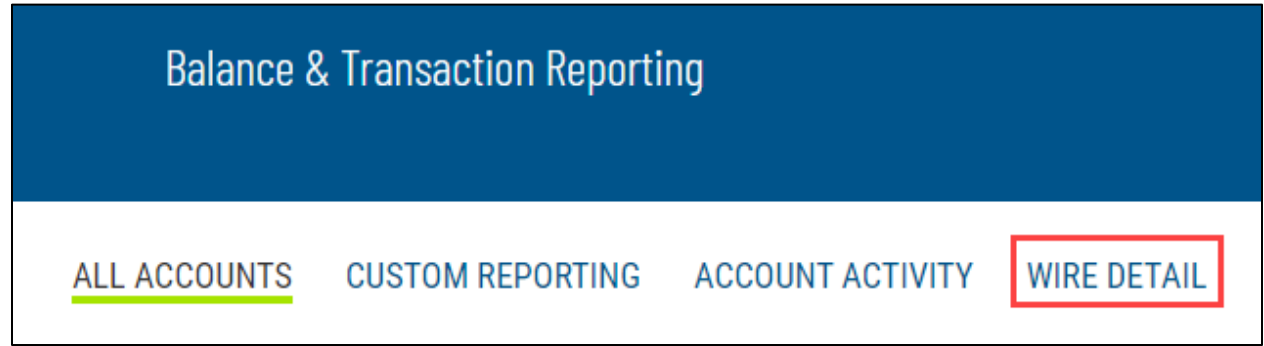

5. Select the date in the **"Wires For"** field.

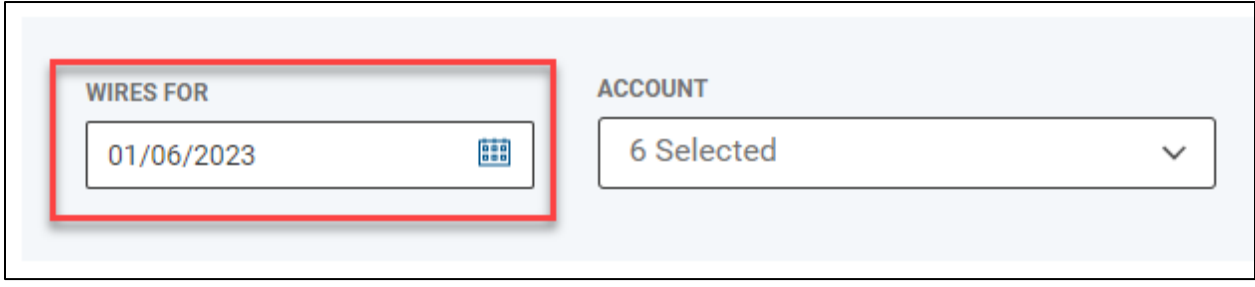

**Note**: A date range can also be selected by choosing **"Custom Range"** in the drop down.

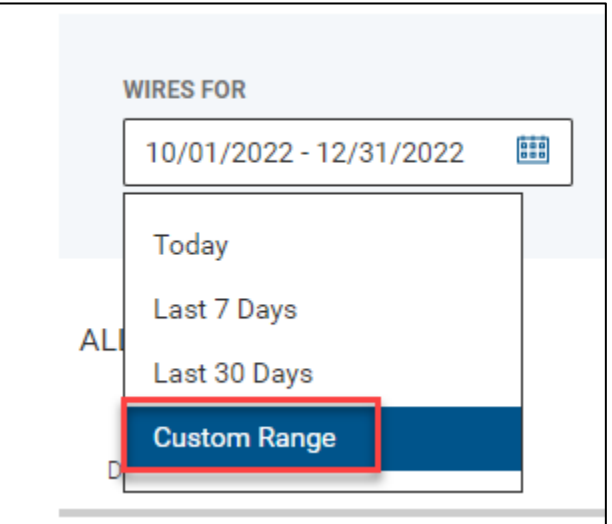

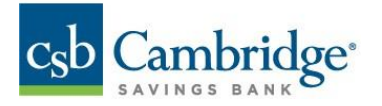

6. Use the **"Account"** field to view wire detail for applicable account(s)

**Note**: Multiple accounts can be selected at one time.

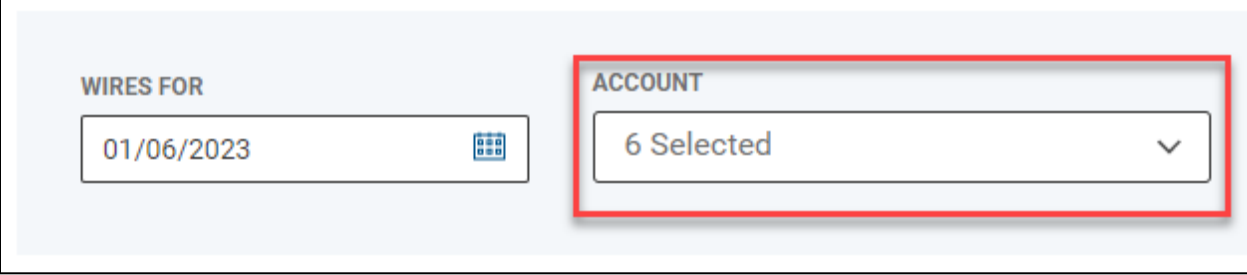

7. The Incoming Wire Detail will be displayed.

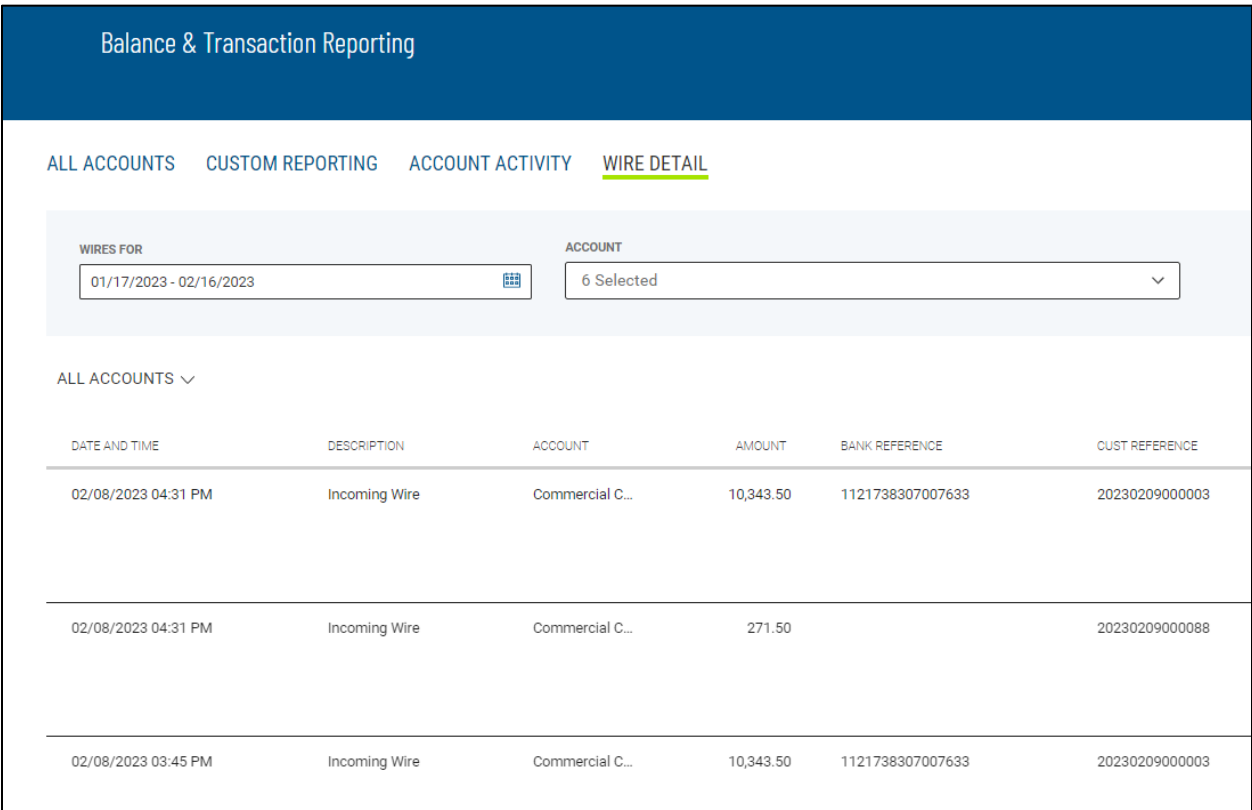

Note: Wire Detail List view can be printed or exported by clicking on the respective icons. Columns display and filters can be applied as well.

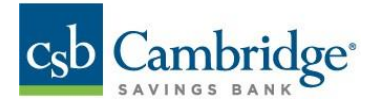

## 8. Click on the **"View Detail"** link to display a detailed report.

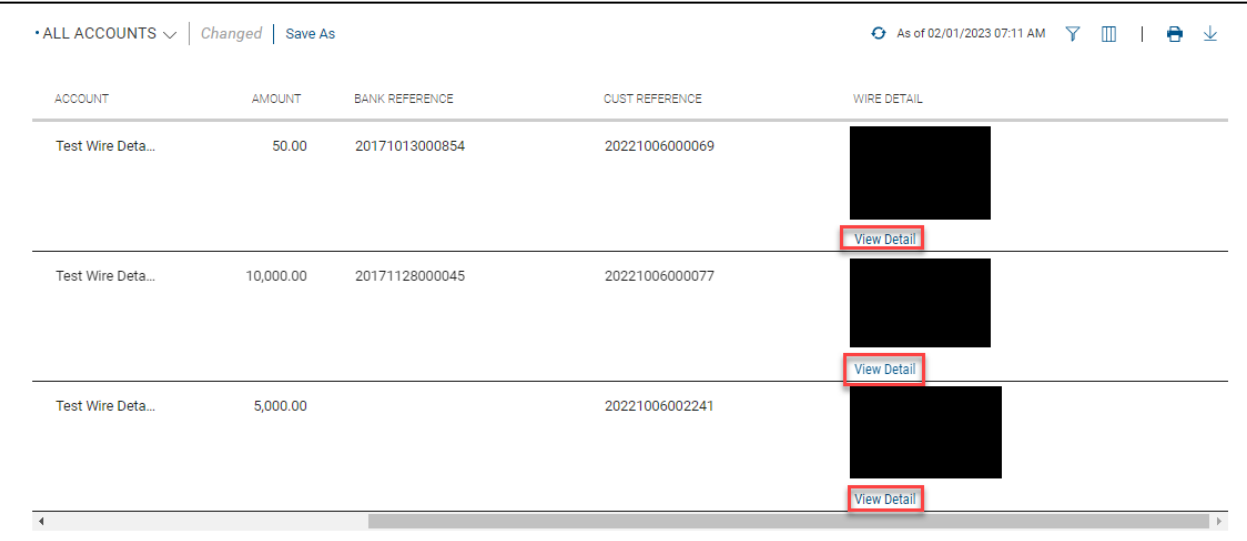

9. The Wire Detail report is displayed.

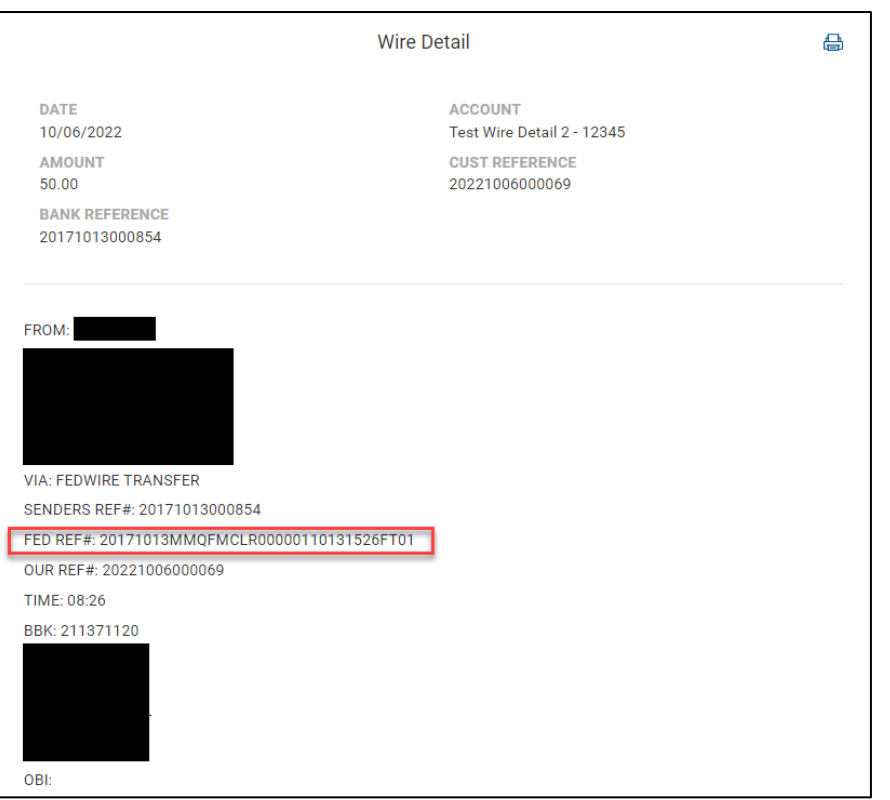

Note: The Fed reference number for the incoming wire can be found under the FROM field. Report can be printed by clicking on the printer icon.